## **Cleveland State University REQUEST FOR ACCESS TO SECURE STORAGE Incomplete forms will take longer to process.**

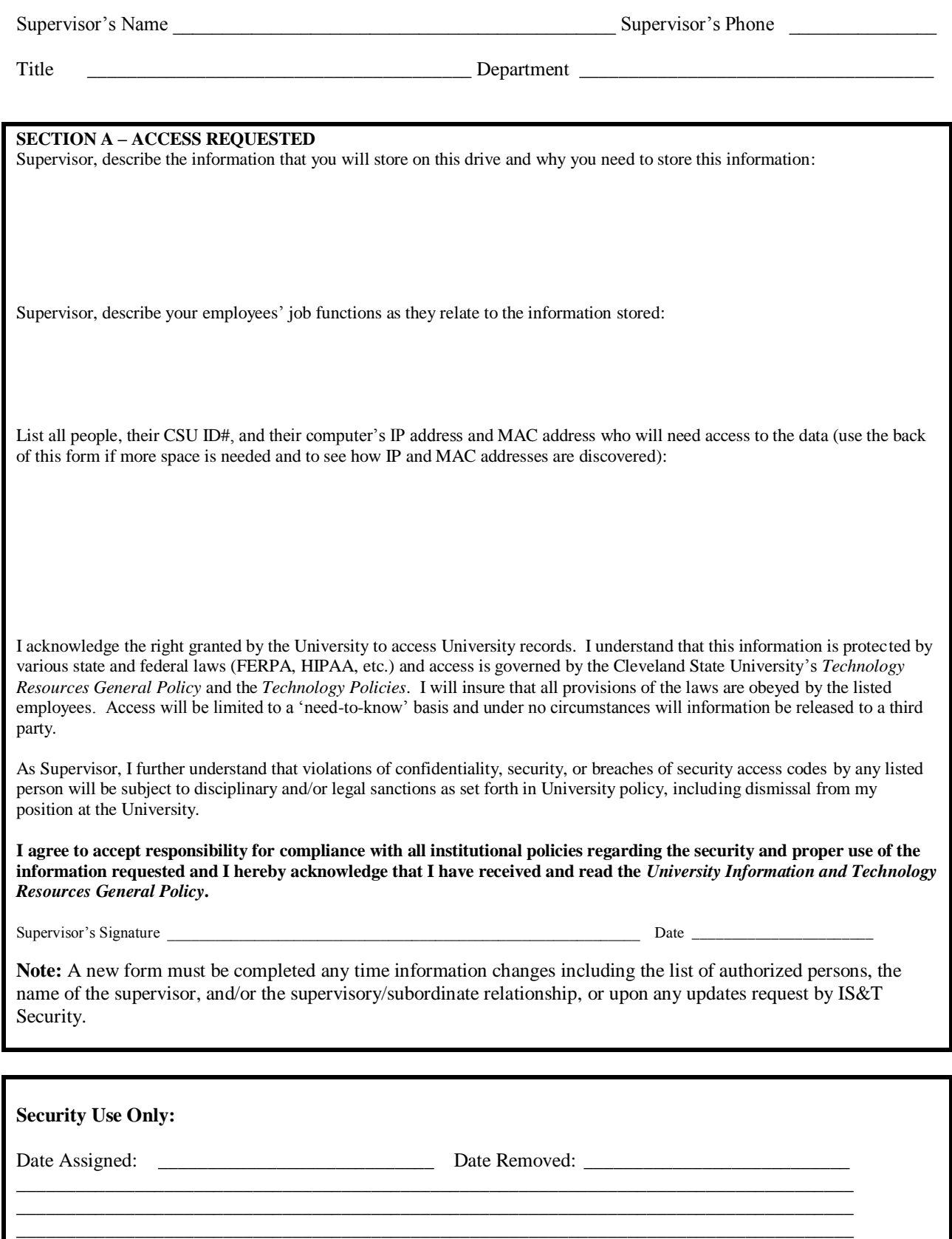

*Form: SEC – SEC. STOR – 4/17/2009*

To find your computer's IP and MAC address:

Click on 'Start' Click on 'Run' Type 'cmd' and click 'OK'

A DOS window appears

Type 'ipconfig', hit Enter and read the IP address

Example

```
C:\>ipconfig
Windows 2000 IP Configuration
Ethernet adapter Local Area Connection:
         Connection-specific DNS Suffix . : csuohio.edu.
         IP Address. . . . . . . . . . . . : 137.148.17.222
         Subnet Mask . . . . . . . . . . . : 255.255.255.0
         Default Gateway . . . . . . . . . : 137.148.17.1
        DHCP Class ID . . . . . . . . . . : csunet
C: \>
```
In the same DOS window type 'nbtstat –a 137.148.17.222', where '137.148.17.222' is replaced by your computer's IP address that you found in the previous step. Hit Enter to read the MAC address.

Example

```
C:\> nbtstat –a 137.148.17.222
Local Area Connection:
Node IpAddress: [137.148.59.122] Scope Id: []
            NetBIOS Remote Machine Name Table
      Name Type Status
     ---------------------------------------------
 JKUSER001 <00> UNIQUE Registered
 CSUNET <00> GROUP Registered
 JKUSER001 <20> UNIQUE Registered
   CSUNET <00> GROUP Registered<br>
JKUSER001 <20> UNIQUE Registered<br>
CSUNET <1E> GROUP Registered
     MAC Address = 00-0E-E9-F4-74-0C
C: \>
```